# Renvoyer un mail - Outlook

Dans ce tutoriel, vous apprendrez à renvoyer un mail sur l'application Outlook 2016.

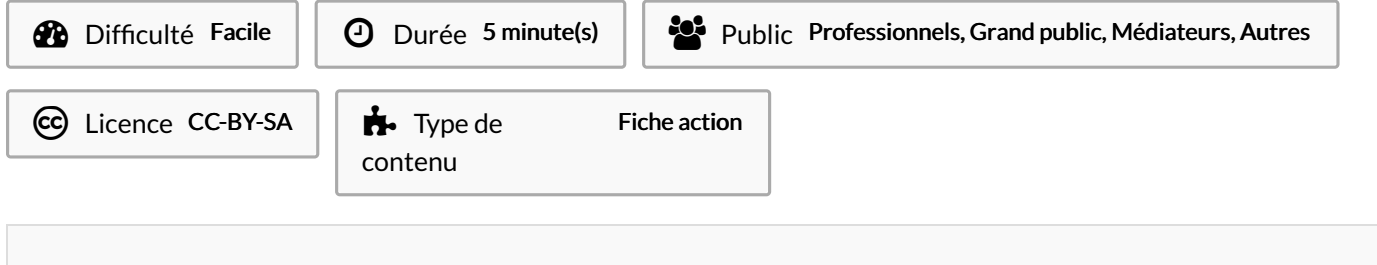

#### Sommaire

[Introduction](#page-0-0)

Étape 1 - [Sélectionner](#page-0-1) le dossier "Envoyé"

- Étape 2 Ouvrir le mail et cliquer sur ["Actions"](#page-2-0)
- Étape 3 [Actionner](#page-2-1) le bouton Renvoyer ce message
- Étape 4 Modifier et envoyer

**Commentaires** 

#### <span id="page-0-0"></span>Introduction

Si votre destinataire tarde à vous répondre ou si vous avez besoin de modifier un message déjà envoyé, vous pouvez le renvoyer le mail.

#### <span id="page-0-1"></span>Étape 1 - Sélectionner le dossier "Envoyé"

1. Sélectionnez le dossier Envoyé situé dans le dossier boîte de réception.

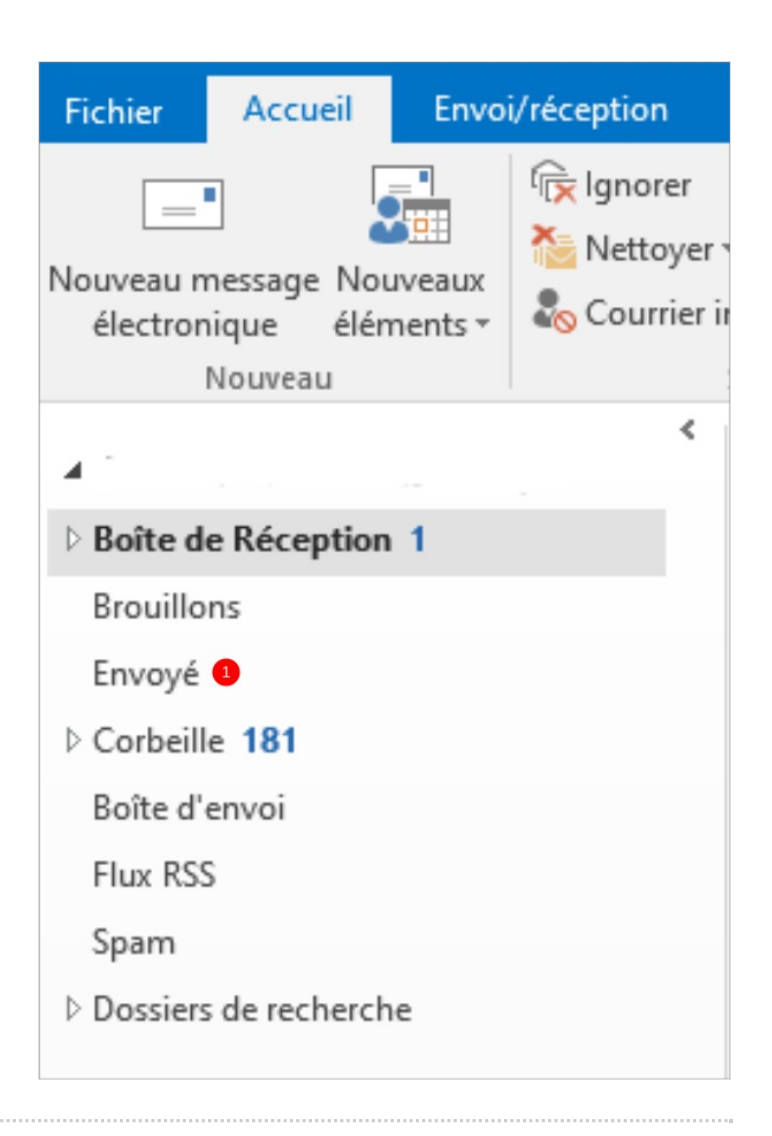

## <span id="page-2-0"></span>Étape 2 - Ouvrir le mail et cliquer sur "Actions"

- 1. Ouvrez le message à renvoyer en réalisant un double clic sur celui-ci.
- 2. Puis, cliquez sur le bouton Actions, l'icône ressemble à une feuille blanche.

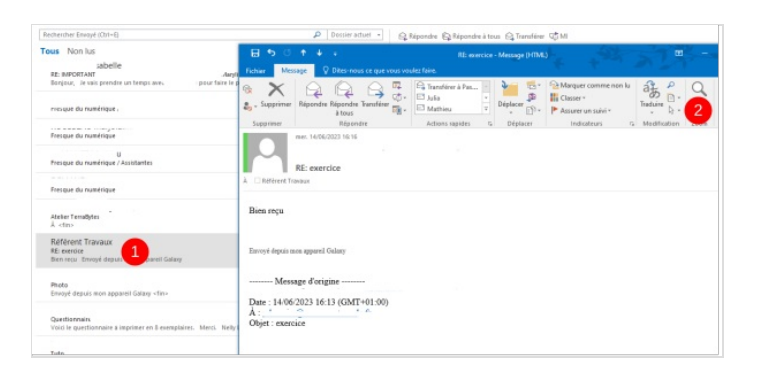

# <span id="page-2-1"></span>Étape 3 - Actionner le bouton Renvoyer ce message

1. Cliquez sur Renvoyer ce message.

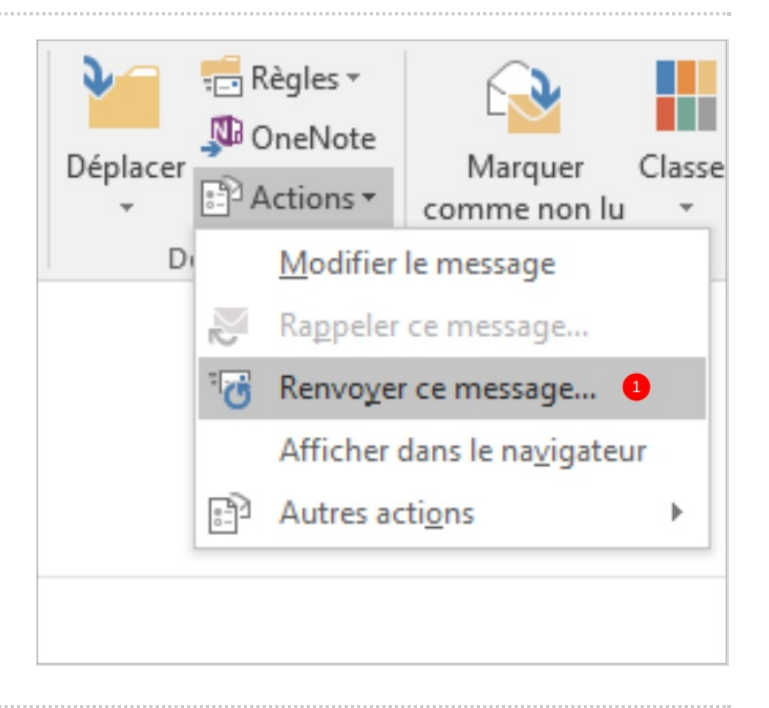

## <span id="page-2-2"></span>Étape 4 - Modifier et envoyer

1. Le message redevient un mail à envoyer, il est possible de modifier le texte avant de cliquer sur le bouton Envoyer.

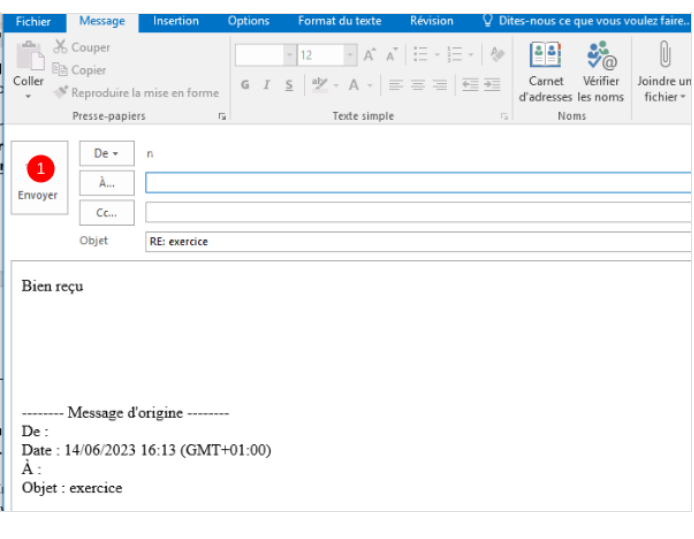